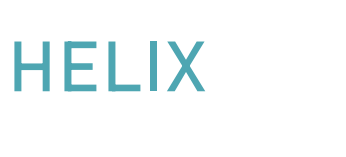

# FREQUENTLY ASKED QUESTIONS

# $\begin{bmatrix} \begin{bmatrix} 1 \\ 1 \end{bmatrix} & \begin{bmatrix} 1 \\ 1 \end{bmatrix} & \begin{bmatrix} 1 \\ 1 \end{bmatrix} & \begin{bmatrix} 1 \\ 1 \end{bmatrix} & \begin{bmatrix} 1 \\ 1 \end{bmatrix} & \begin{bmatrix} 1 \\ 1 \end{bmatrix} & \begin{bmatrix} 1 \\ 1 \end{bmatrix} & \begin{bmatrix} 1 \\ 1 \end{bmatrix} & \begin{bmatrix} 1 \\ 1 \end{bmatrix} & \begin{bmatrix} 1 \\ 1 \end{bmatrix} & \begin{bmatrix} 1 \\ 1 \end{bmatrix} & \begin{bmatrix} 1 \\ 1 \end{bmatrix$ HELIX

# **SHARING** A CLIENT RECORD/ REQUESTING AND ACCEPTING A SHARE

It is often quickest to request a share by contacting CCP, see the last section below.

**NB** When you receive a client share, you must complete a new Registration Wizard – this will ensure:-

- $\circ$  The client's details are up to date and reflect their situation at time of engagement.
- o The client is associated with your Programme(s).
- o The client has a Started on Programme activity for your programme(s) with the correct date.

## **SHARING A CLIENT RECORD** WITH ANOTHER PROVIDER

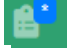

- Find the Client Record in Helix, either in Client/Find Client or via Quick Jump List
- Select Action/Share
- Click on Add
- Select Organisation, Division and Site<br>Share With Another Site

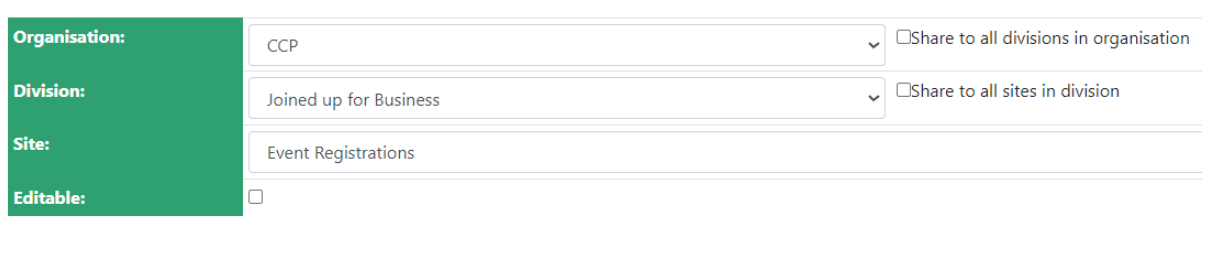

#### Save

- o Organisation is the top level in the Helix Site Structure this will usually be either a Local Authority Area or a service provider which covers multiple Local Authority areas, eg East Lothian, Midlothian, Access to Industry. If you wish to share the client record with all Divisions under an Organisation, check 'Share to all divisions in organisation'.
- o Division is the next level down usually a Local Authority or a Provider area. If you wish to share the client the client record with all Sites under a Division, check 'Share to all sites in division'.
- o Site is the lowest level in the site structure and refers to a specific site in Helix. This will usually be a provider at a particular site, a local authority site or a specific funding stream for a provider, eg Barnardo's – Midlothian IFS, C1st – Edinburgh, Into Work – Midlothian.
- If you want the provider to have Edit-access to the client record, make sure you tick the Editable checkbox.
- Click on Save.

#### **REQUESTING A SHARE** WITHIN HELIX

You can request a share within Helix, from whoever is set as the client's Main Caseload, however It is often quicker to email CCP (see below).

Requesting a Client Share within Helix:-

- Find the Client Record in Helix in Client/Find Client
- If you do not have access to the client record, it will look like this:-

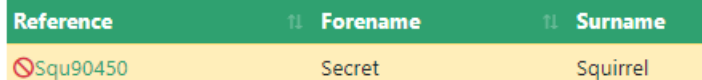

• Click on the Client Reference, you'll see a screen like this:-

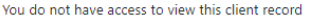

You do not have access to view this client record

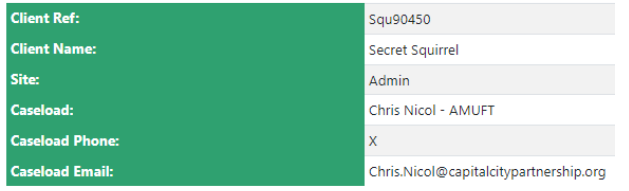

## Request Share Request Referral

 $\overline{A}$ 

• Click on Request Share, you'll then see a form like this:-

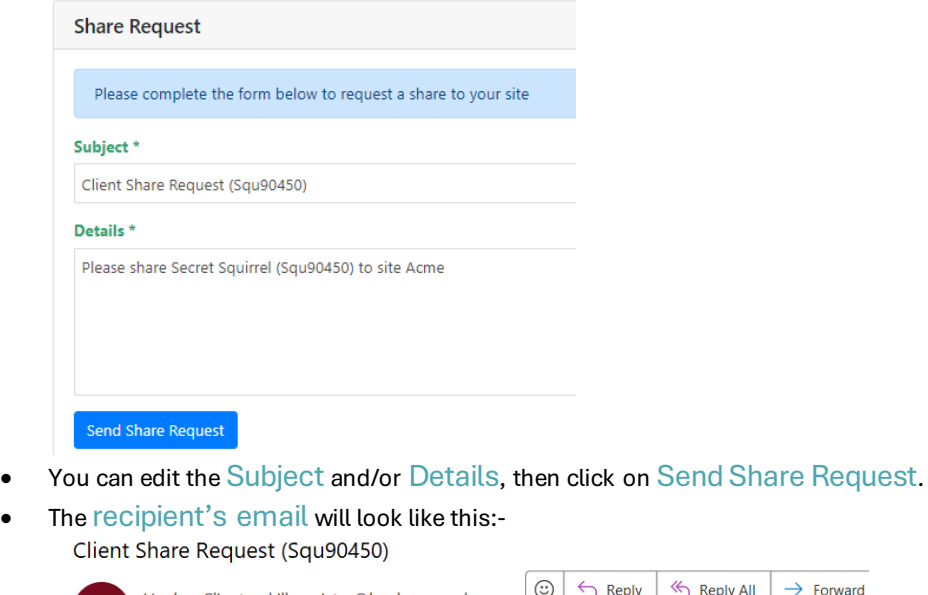

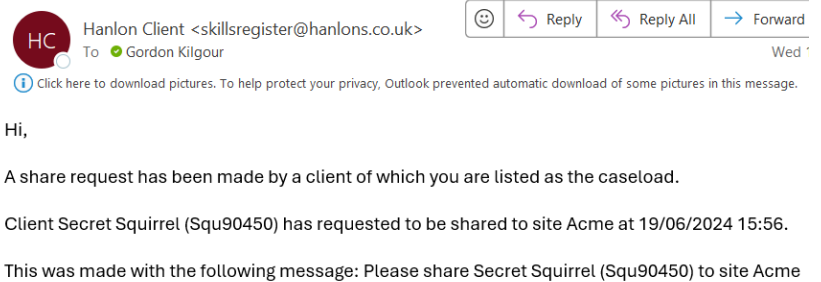

This email was generated automatically, please do not reply.

Which they can then action from their Alerts (see below).

• When the share is approved, remember to complete a Registration Wizard.

#### **ACCEPTING A SHARE REQUEST** FROM ANOTHER PROVIDER

When another provider requests a Client Share from you, you will receive an email notification, which looks like this:-

Client Share Request (Squ90450)

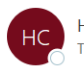

Hi,

 $\odot$ Reply <br />
Reply All  $\rightarrow$  Forward Hanlon Client <skillsregister@hanlons.co.uk> To ● Gordon Kilgour Wed (i) Click here to download pictures. To help protect your privacy, Outlook prevented automatic download of some pictures in this message.

A share request has been made by a client of which you are listed as the caseload.

Client Secret Squirrel (Squ90450) has requested to be shared to site Acme at 19/06/2024 15:56.

This was made with the following message: Please share Secret Squirrel (Squ90450) to site Acme

This email was generated automatically, please do not reply.

# To action the Share Request:

- Go to Alerts
- Click on the Messages tab.
- The Share Request will appear like this:-

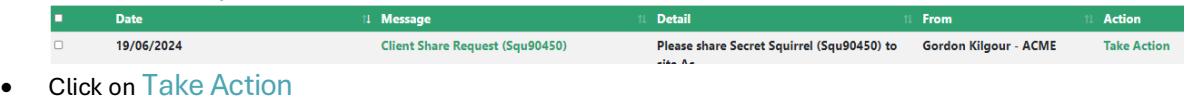

You will see a page like this:-<br>Share Request Action share request

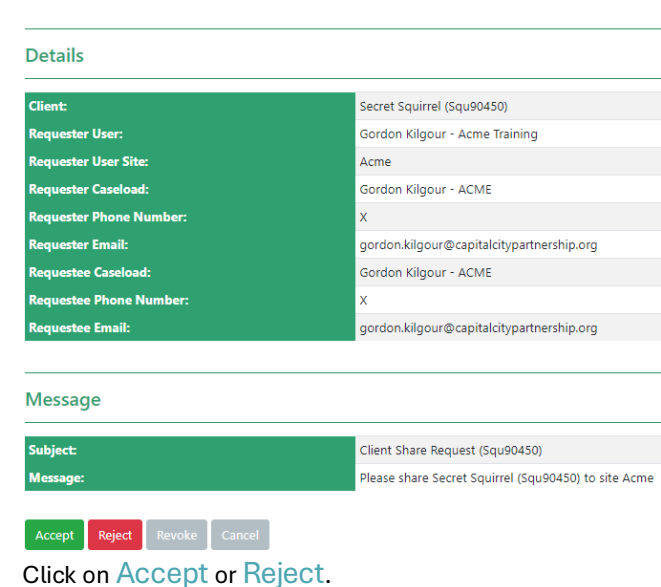

#### **ASK CCP FOR A SHARE**

Sometimes the client's Main Caseload may not login to Helix regularly, may not have been updated, or the contact set as Main Caseload may have left the organisation. For these reasons it is often quicker to email Gordon or Chris at CCP to request a share - please provide the Client Reference(s).

**NB** Remember you will have to complete a Registration Wizard for the shared client to ensure their details are recorded correctly and that they are associated with your Programme(s).